# **Chapter 2 PROJECTS**

IDIS projects correspond to your Consolidated Plan/Action Plan projects, which describe the work you will be carrying out in the coming program year with the CPD grant funds you are awarded. Each IDIS project is set up under a specific plan year.

For PJs who use IDIS to submit their Consolidated Plan or Annual Action Plan, the Plan projects are added as IDIS projects immediately upon being added in the AP-35 screen of the Action Plan. For more information on completing the Consolidated Plan and Annual Action Plan in IDIS, see [Consolidated Plan Guides and Tools.](https://www.hudexchange.info/consolidated-plan/guides)

## **ACCESSING THE PROJECT FUNCTIONS**

Click the Plans/Projects/Activities tab at the top of any screen to display the Search Activities screen. On it, and all other Plans/Projects/Activities screens, links to the project functions you are authorized to access are listed on the left:

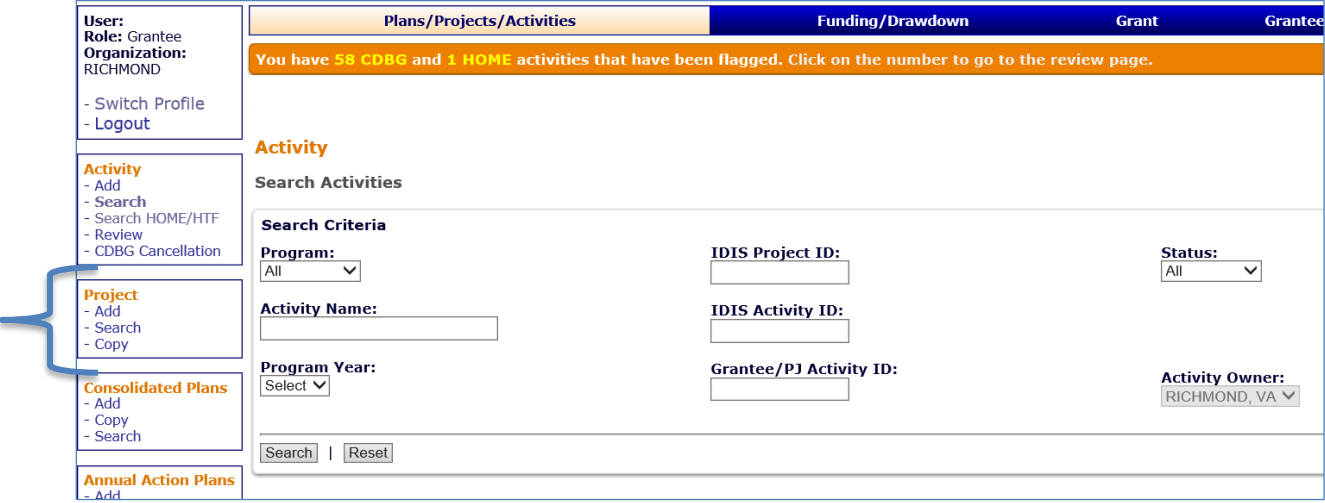

Each of the three Project functions is explained below.

## **ADD PROJECTS**

This section explains how to add a project manually in IDIS. Note that if you submit your Consolidated Plan or Annual Action Plan via IDIS, the manually-added projects will not be properly tied to the Action Plan.

Click the Project Add link on any Plans/Projects/Activities tab screen to display the Add Project screen:

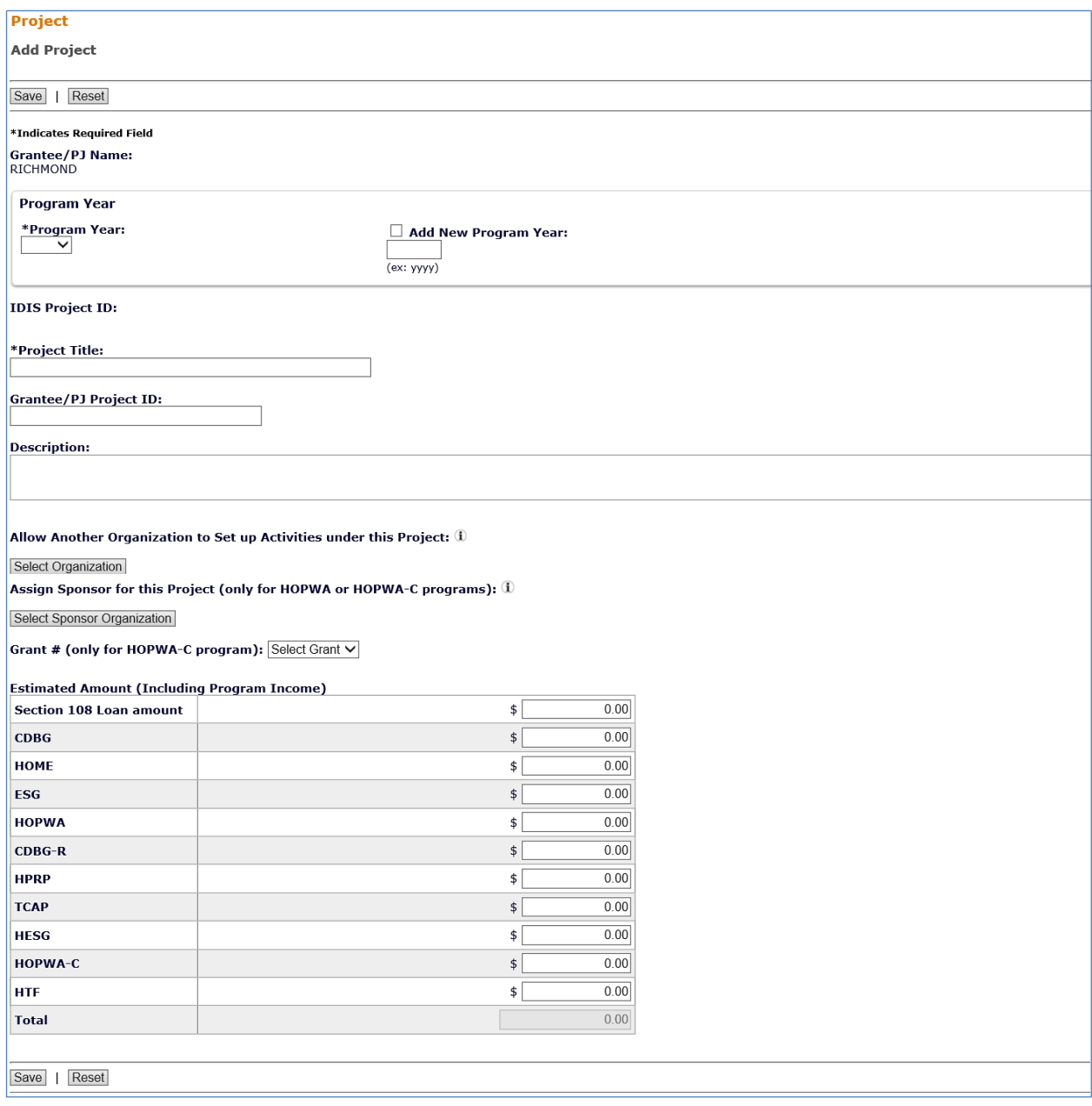

The required fields are PROGRAM YEAR, PROJECT TITLE, and ESTIMATED AMOUNT.

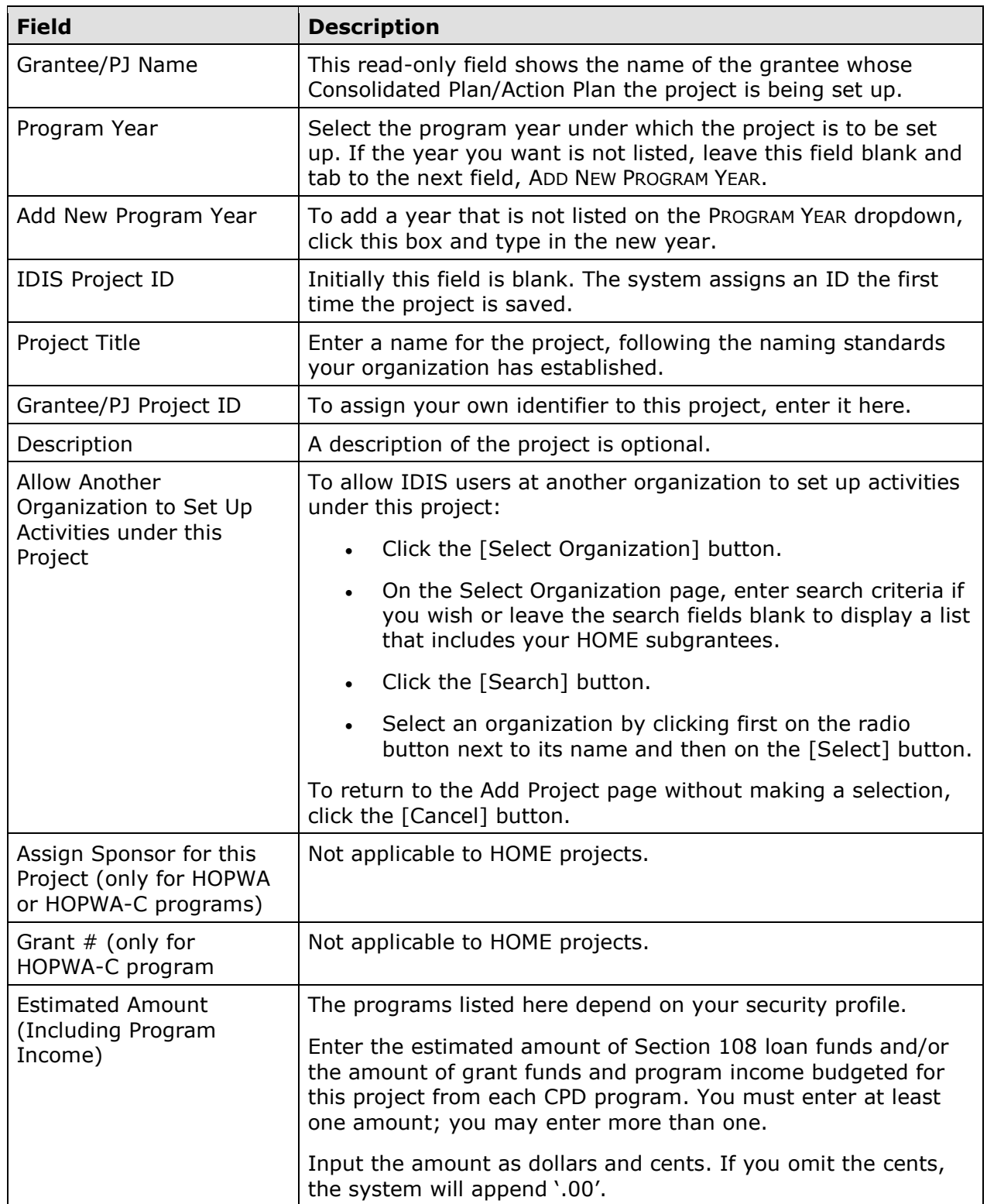

Click the [Save] button to add the project or the [Reset] button to exit without saving. When a project is saved, the screen is returned in edit mode (see page 2-6). Clicking [Reset] displays the Search Projects screen, explained on the next page.

### **EDIT/VIEW PROJECTS**

To edit or view a project, you must first conduct a search to retrieve the project. Click the Project Search link on any Plans/Projects/Activities tab screen to access the Search Projects screen.

### **SEARCH PROJECTS SCREEN**

Specify as many or as few search criteria as you wish to retrieve the project(s) you want to edit/view:

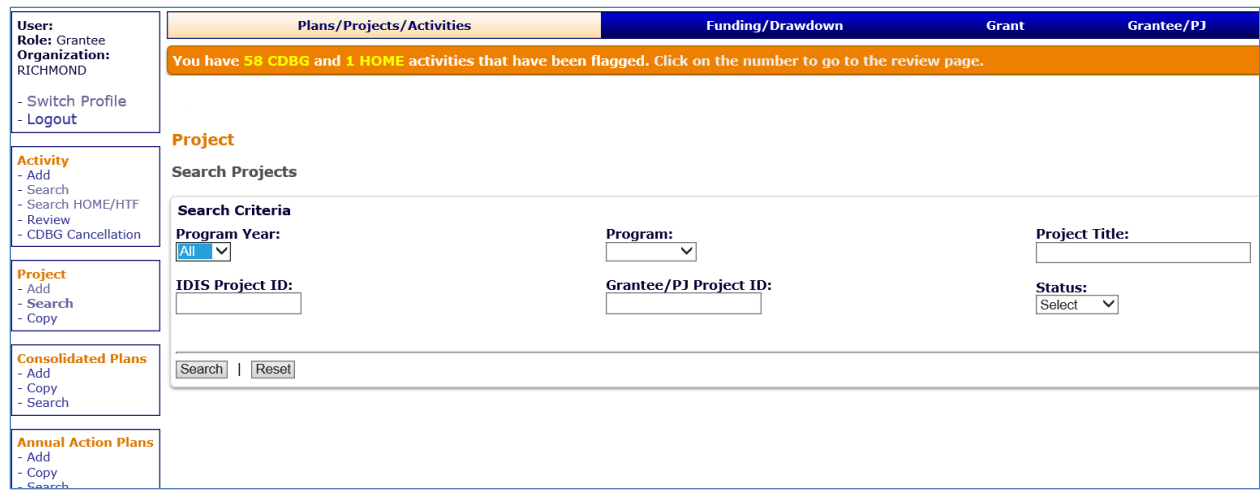

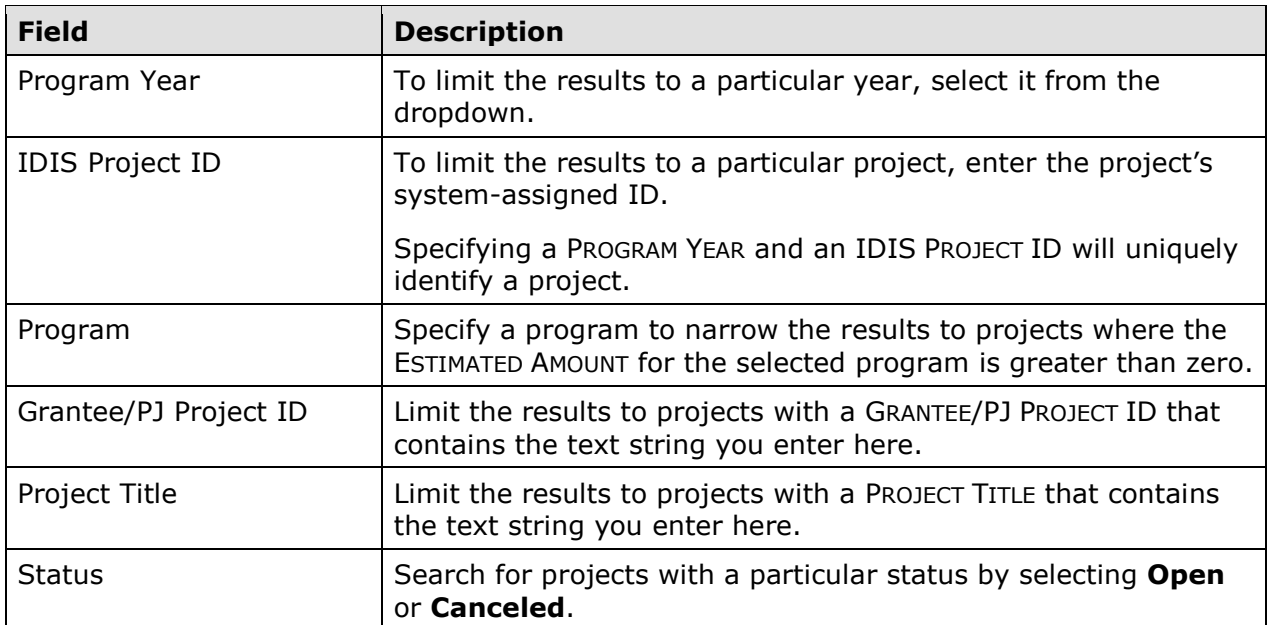

Click the [Search] button to run the search and display the projects that meet the specified criteria:

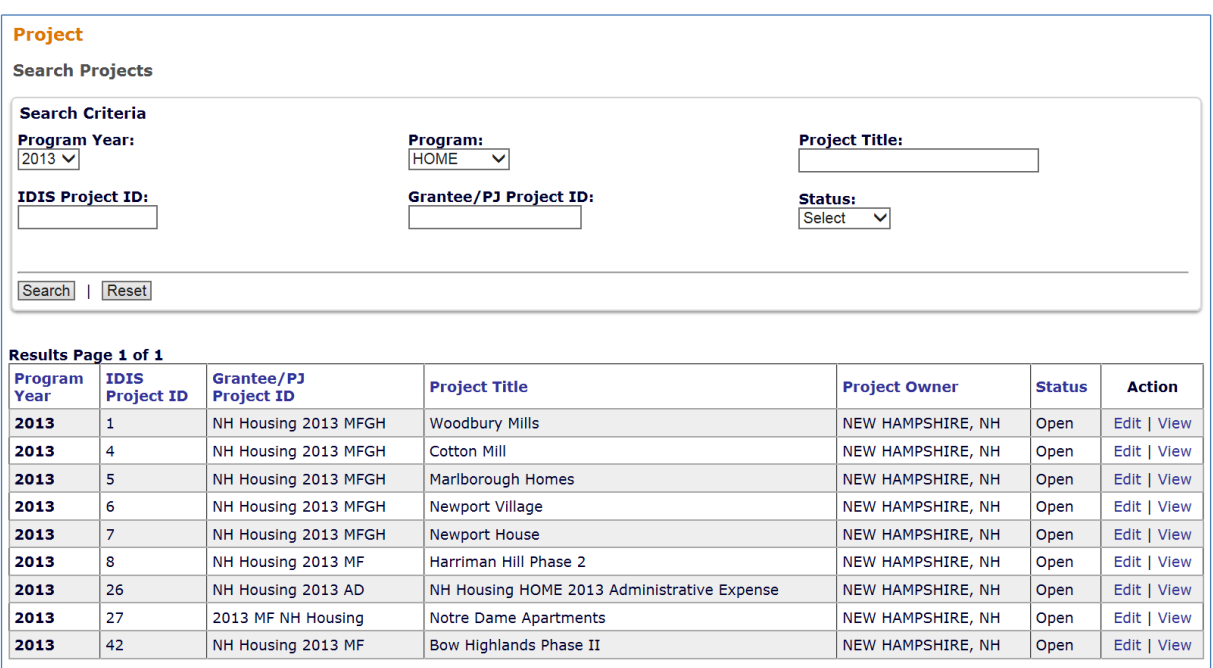

On initial display, the results are sorted by PROGRAM YEAR (descending) and IDIS PROJECT ID (ascending). You can change the sort field and the sort order (ascending or descending) by clicking on any column header (displayed in blue).

Select the project you want to process by clicking the **Edit or View link in the last column.** Only the View link will be available for canceled projects and for users not authorized to edit projects.

Depending on the link selected, the Edit Project or View Project screen will be displayed. The two screens are very similar except, of course, that data on the View screen cannot be changed.

### **EDIT PROJECT SCREEN**

The Edit Project screen is similar to the Add Project screen:

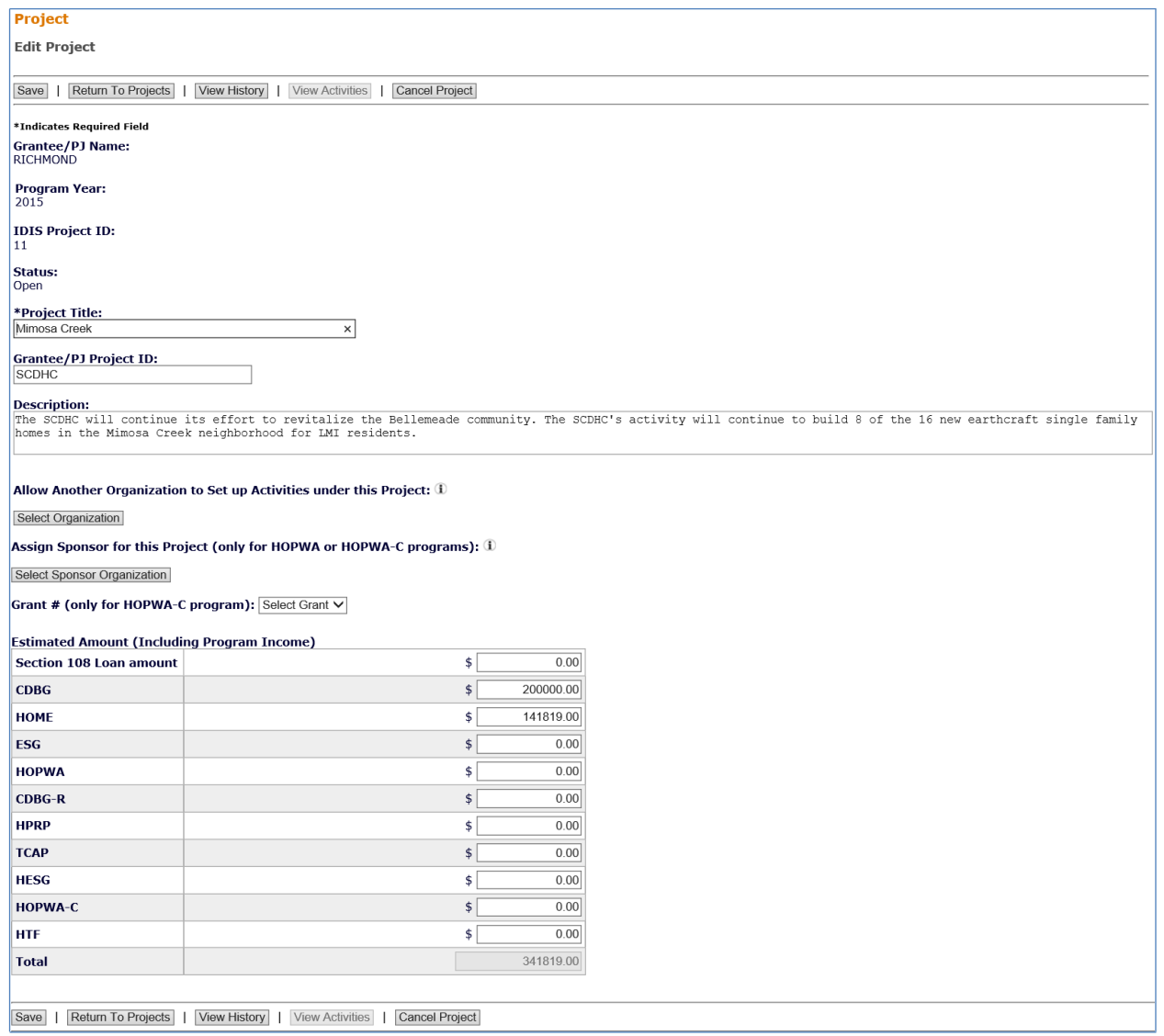

The first four fields—GRANTEE/PJ NAME, PROGRAM YEAR, IDIS PROJECT ID, and STATUS—are protected from update. The STATUS of every project that can be edited is **Open**, meaning that PJs may set up activities under the project.

All other fields (described on page 2-3) may be changed.

Click the [Save] button to save your changes or the [Return to Projects] button to exit without saving.

Additional buttons on this screen are:

- [View History], enabled only if any ESTIMATED AMOUNT has ever been changed. Clicking on this button displays the Project History screen, which shows changes to the ESTIMATED AMOUNT.
- [View Activities], which displays a list of the activities set up under a project. There is a link for returning to the Edit Project screen located next to the [Reset] button on the View Activities screen.
- [Cancel Project], enabled only if there are no activities or only canceled activities set up under the project. Click this button to change the project status to **Canceled.**  Please keep in mind that activities cannot be set up under cancelled projects. You will be asked to confirm the cancellation on a separate screen. A project that has been canceled may be reopened (see page 2-9).

#### Copy Projects

Click the Project Copy link on any Plans/Projects/Activities tab screen to display the Copy Project screen:

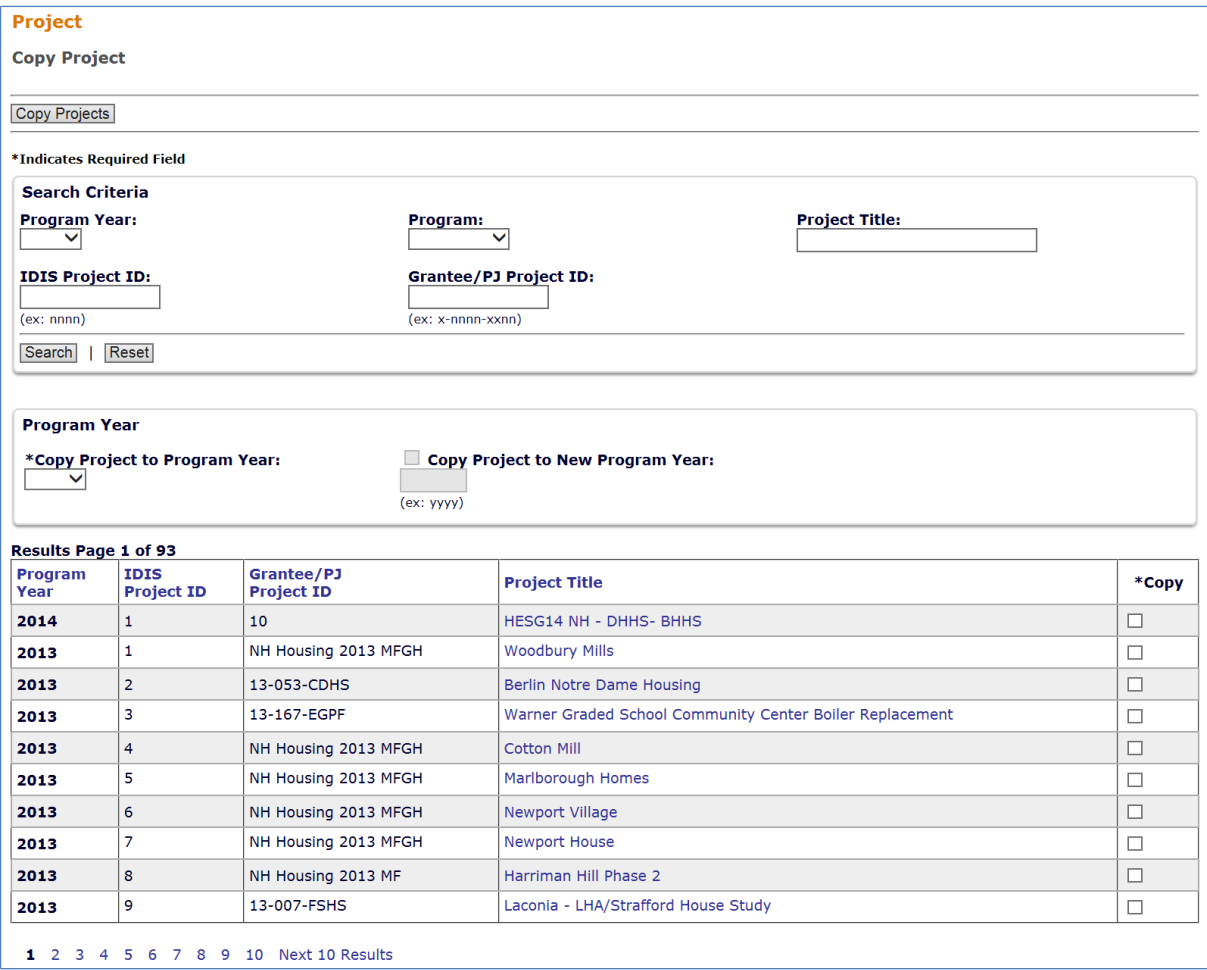

The screen is divided into three sections: Search Criteria, Program Year, and Results.

#### **Search Criteria**

On initial display, all of your projects are listed in the Results section. You can limit the results (and reduce the amount of paging you may need to do) by entering search criteria in this section (see page 2-4 for details).

#### **Program Year**

On the COPY PROJECT TO PROGRAM YEAR dropdown, select a program year for the copied project. If the year you want is not listed, leave this field blank and tab to the next field, COPY PROJECT TO NEW PROGRAM YEAR, where you may type in the new year.

#### **Results**

Click the box in the Copy column of each project to be copied, and then click the [Copy Projects] button at the top/bottom of the page. The Copy Project page is redisplayed with the copied projects included in the results.

### **REOPEN A CANCELED PROJECT**

To change the status of a project from **Canceled** to **Open**, choose the View link for the canceled project on the Search Projects screen (see pages 2-4 and 2-5). The View Project screen is displayed:

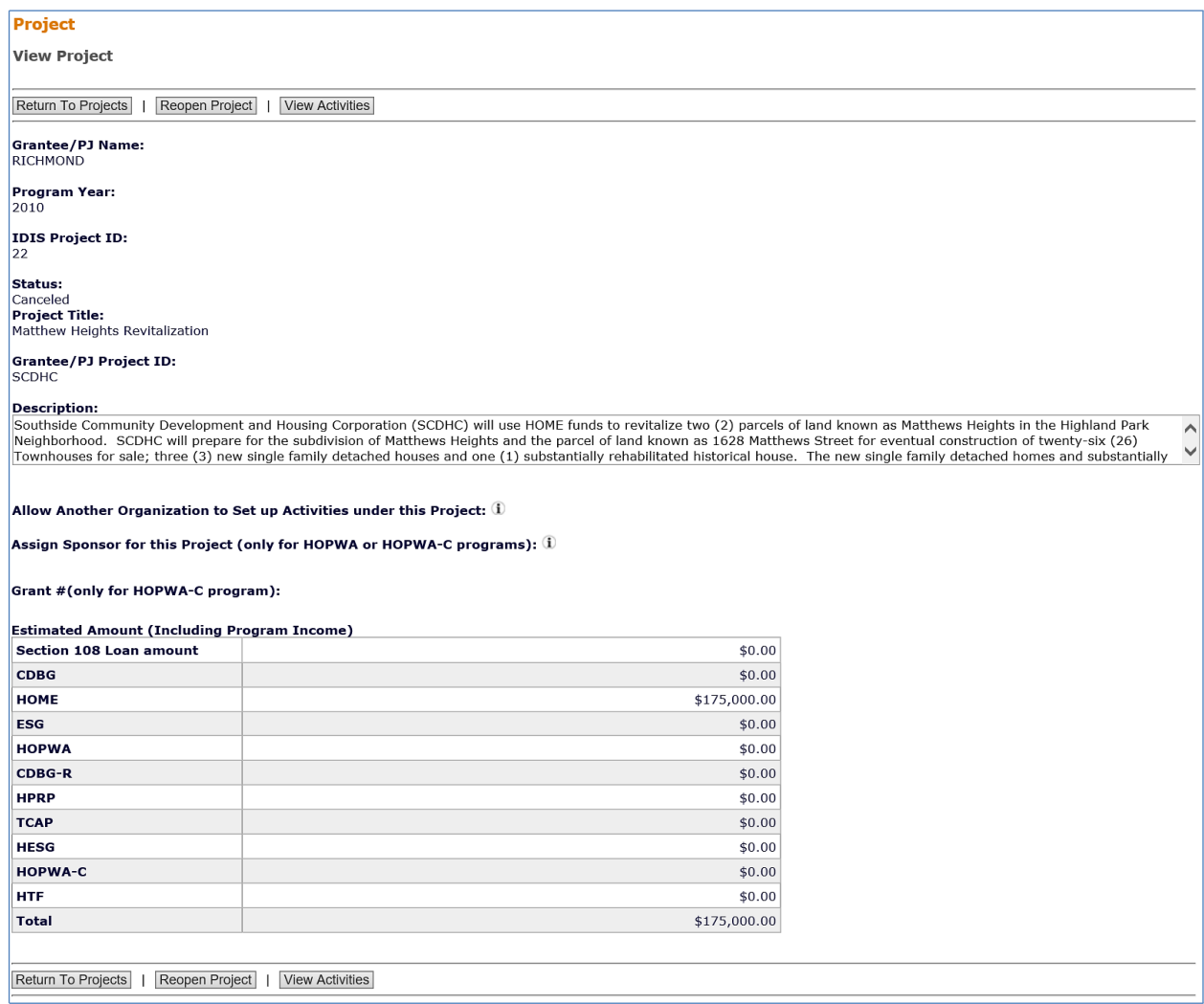

Click the [Reopen Project] button at the top/bottom of the screen. The Search Projects screen is redisplayed showing the project with a STATUS of **Open**.

To exit without reopening the canceled project, click the [Return to Projects] button.